# MSM 系列交換器 快速指南

## 工業級管理型乙太網路交換器

適用於 MSM-508,MSM-508FC/FCS/FT 系列 版本 1.1, Dec. 2020

➊……………………………………………

# 您的產品包含那些配備?

- 1. 一台 MSM 系列交換器
- 2. 一張 軟體光碟
- 3. 一份快速入門指南 ( 本文件 )
- 4. 一條 RS-232 連接線 (CA-090510)

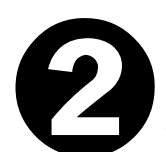

## 事前準備

1. 電源供應設備:+12V ~ +48V/DC (EX:PWR-24/110)

**http://www.icpdas.com/products/Accessories/power\_supply/pwr-24.htm** 

- 2. 請確認您 PC 的網路設定正確且可正常運作。
- 3. 請將 7188xw.exe 拷貝到您的電腦。您可以在軟體光碟中找到該程式 (**\Napdos\7188XW \**);您也可以從泓格科技網頁下載最新版本。

………………………………………

http://www.icpdas.com/products/Switch/industrial/software.htm

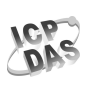

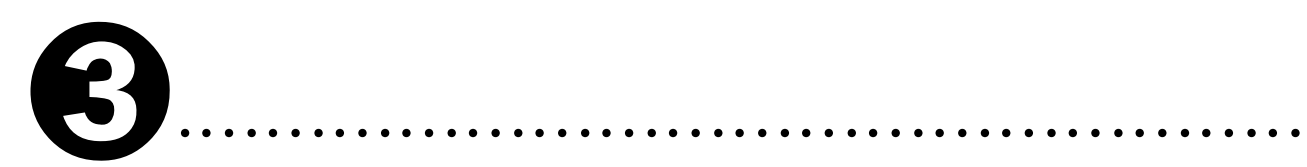

# 連接電源和電腦主機

### 1. 將電源接至 MSM 系列交換器

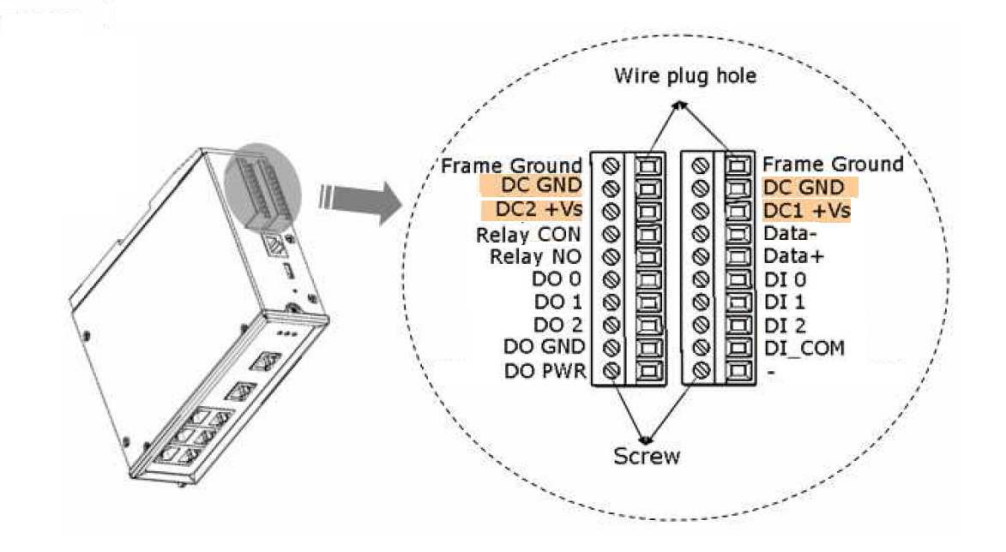

2. 連接 MSM 系列交換器與PC的序列埠.

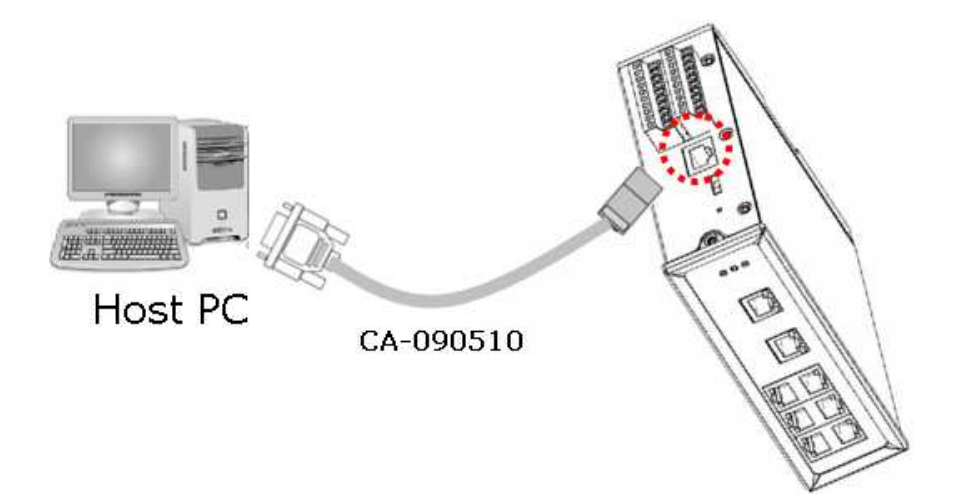

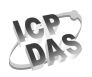

➍……………………………………………

# 快速設定指南

- 1. 請將 DIP switch 撥在 "Normal Run" 位置,並重新開啟交換器電源.
- 2. 執行 7188xw.exe 程式,按下 ENTER 鍵進入交換器設定系統
- 3. 更改交換器的 IP, Mask, Gateway 等網路相關設定. 您可以使用 '?' 或者 'help' 命令來查看所有可用的指令。 也可以使用 '? 指令名稱' 命令來查看各別指令的使用方式。
- 4. 完成網路設定後,必須重新開啟電源,新的設定值才能正確啟用。
- 5. 開啟瀏覽器,鍵入交換器的 IP 位址以連接網頁管理系統。

4 - - - 0 0 1 http://192.168.255.1

- 6. 若連線成功,則畫面會出現身分認證的輸入視窗。
	- 預設帳號 : Admin
	- 預設密碼 : Admin
- 7. 認證成功後,即可進入交換器的網頁管理設定畫面。 更詳細的網頁管理設定方式,請參考 CD 中的相關文件 CD:\Napdos\MSM-508\manual\ 您也可以從泓格科技網站下載最新版本的操作手冊。 http://www.icpdas.com/products/Switch/industrial/software.htm

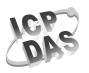

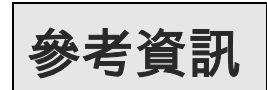

#### ◆ MSM 系列交換器文件:

CD:\Napdos\MSM-508\manual\

http://www.icpdas.com/products/Switch/industrial/software.htm#manu

#### ◆ MSM 系列交換器韌體:

CD:\Napdos\MSM-508\firmware\

http://www.icpdas.com/products/Switch/industrial/software.htm

#### ◆ 泓格科技(ICP DAS) 網址

http://www.icpdas.com

- 專業技術支援
- 代理商以及訂購資訊
- 擴充產品功能的相關資訊
- 常見問題與應用案例

#### 聯繫我們

Service@icpdas.com http://www.icpdas.com/sevices/support.htm

## *Copyright© ICP DAS Co., Ltd. All Rights Reserved*

http://www.icpdas.com

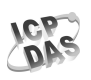